## DiGi SENSE U<sub>ra</sub>

## **DIGISENSE 2.0 MOBILE APPLICATION GUIDE**

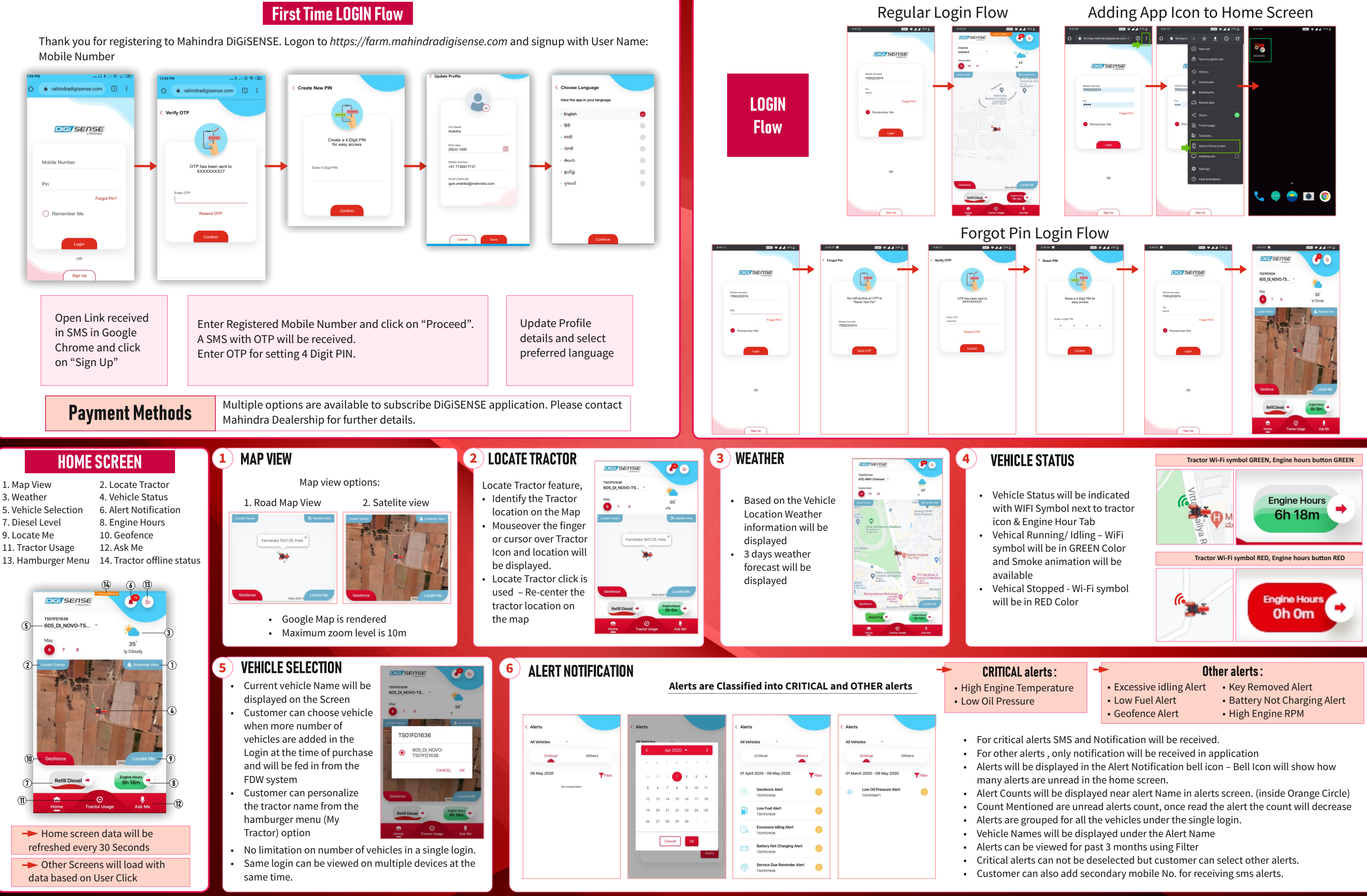

- 
- 
- 
- 
- 
- 
- 
- 
- 
- 
- 
- 
- 

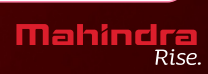

## DiGi SENSE 4<sub>G</sub>

# **DIGISENSE 2.0 MOBILE APPLICATION GUIDE**

- Tractor Usage page gives the details about Field work in Acres, On Road in Km, Engine hours
- Option to change other vehicles also in the page
- Field work covers only Area covered and it is not included number of passes in the field.
- On road and Field work activity will be displayed on Map.
- By default the page will give for the day (All Day Summary) and selected vehicle in home page.
- By Clicking, ON road activity on Map will give details about the Trip – Trip duration, Engine hours and Distance covered.
- By Clicking Field work activity on Map will give details about the Field work – Duration, Engine hours , Acres covered & Average Engine RPM
- This feature is completely calculated in backend algorithm and the values will be updated every 15 mins once.
- Satellite View and Road Map view is available to change.
- Tractor Usage page can be viewed for: Day one day tractor usage report, Option – Choose the dates for the month, Month – Past month
- Maximum days for the month can be selected and the data will be available for last 90 days.

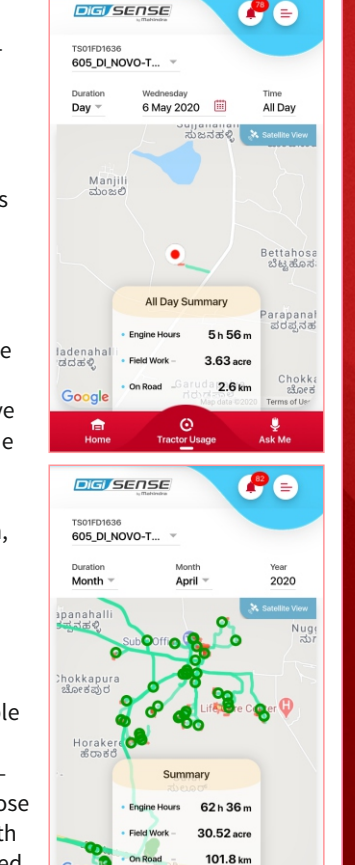

- Diesel level icon on Home page displays the current diesel level in the tractor.
- By clicking the diesel level button will navigate to Diesel usage page.
- Diesel usage page will display
- a) Diesel is full (Image A)
- b) Diesel level is low (Image B)
- c) Refill Diesel (Image C) • d) Diesel remaining (Image D)
- Current Fuel level in tractor,
- Distance to the nearest Diesel pump,
- Distance from customer current location.
- By clicking Diesel pump near Tractor will navigate to Google maps. (Image E)

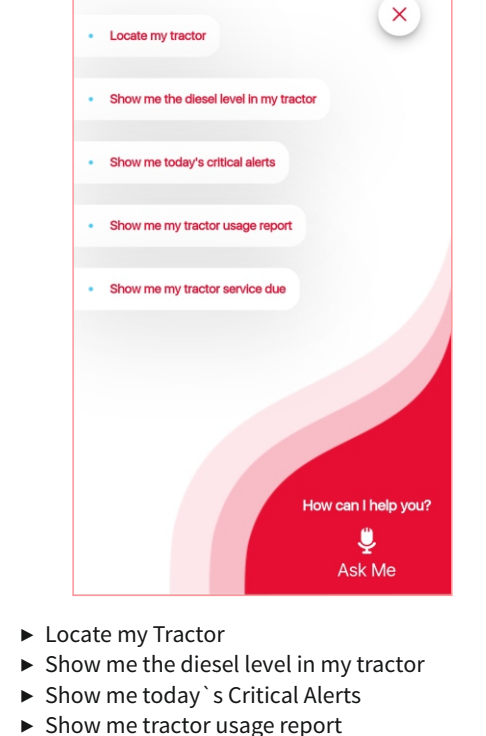

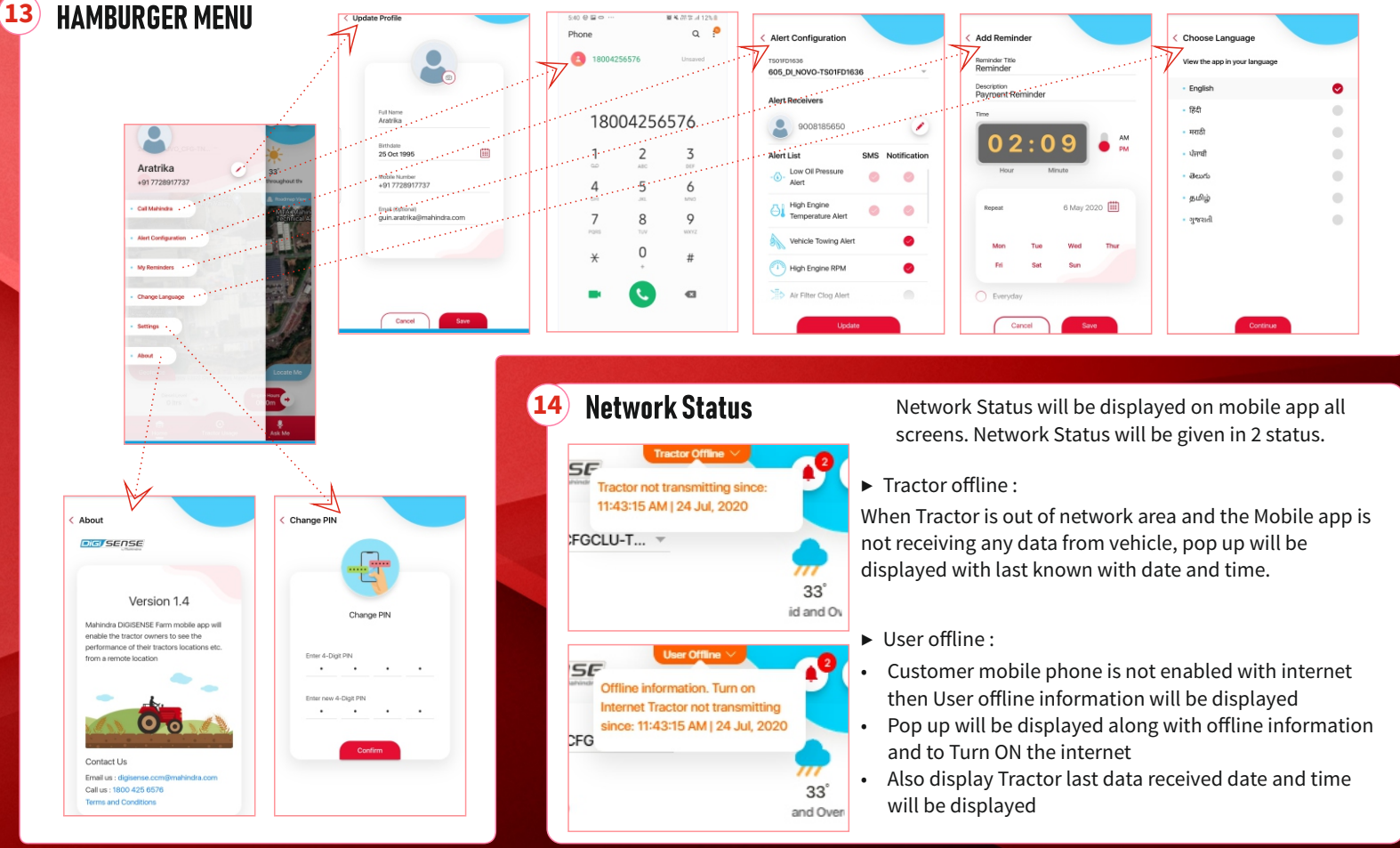

- 
- 
- 
- - **Mahindra**

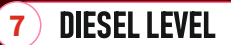

- ▶ Show me tractor Service due
- App will navigate to the respective pages and read out the values
- List down the Geofence created with category of Recently created and Previously created
- Geofence Name with created date will be displayed
- Created Geofence can be assigned to a single Tractor or Multiple Tractors.
- Alert will be generated when there is a vehicle Entry or Exit to the allocated Geofence.
- Option gives 3 selections Circle, Square, Polygon
- Square can be adjusted the size by moving the points
- Circle can be adjusted by increasing the diameter
- Polygon minimum 3 points required and No limitation on maximum points
- Once Geofence is Created, Need to assign the Name for the Geofence.
- The same page will ask for tractor assignment, select the vehicle for assigning the Geofence.
- Customer can assign the tractor later also.

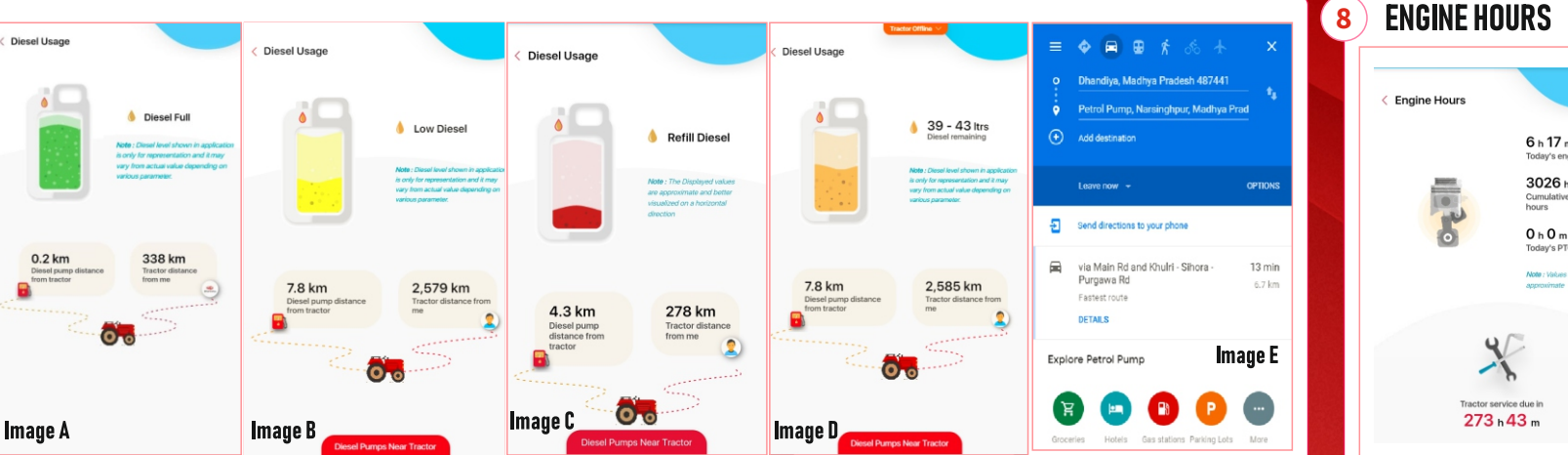

### **9** LOCATE ME

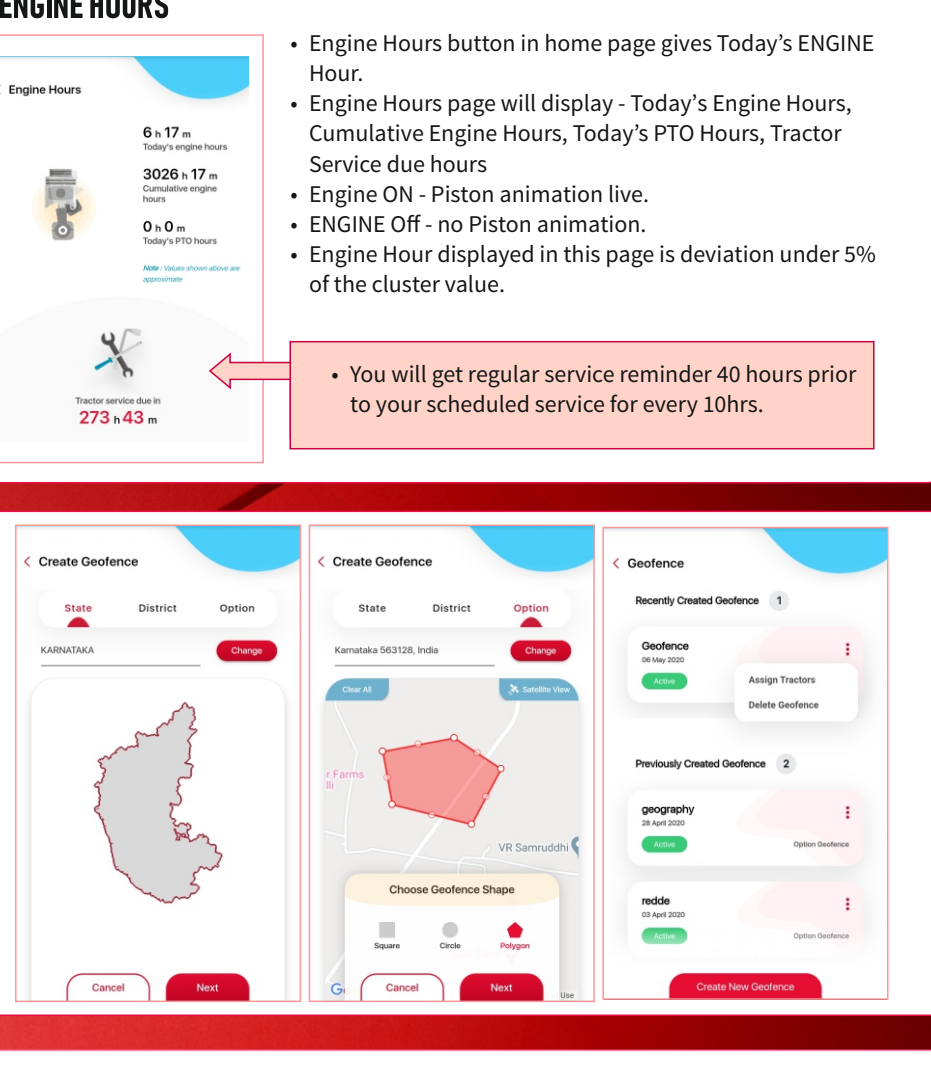

### **11 12 ASK ME**

- Click Locate Me button in Home page to navigate to Locate me screen
- Locate Me screen gives the distance between your current location and Tractor Location
- These data refers Google Map data only
- Click the Navigate to My Screen button will redirect the application to Google Map for Navigation
- Tractor location will be displayed as tractor icon and current location will be displayed as a Profile picture • Vehicle Weather information also displayed in this
- page. • Location, distance and time all are depends on Google
- Map data available along with Mobile phone GPS accuracy.

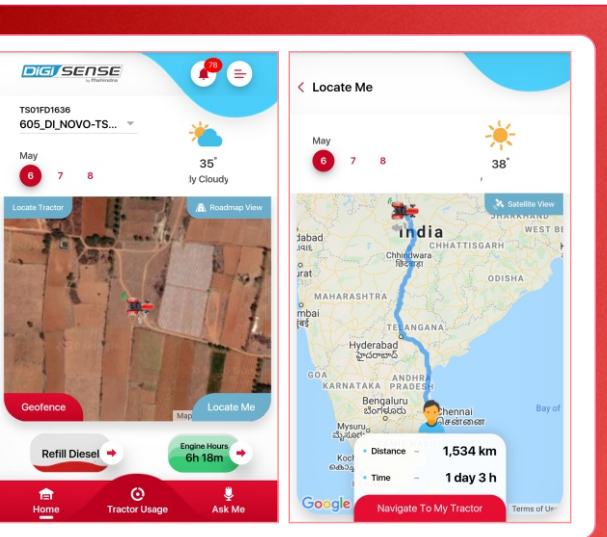

### **10** GEOFENCE